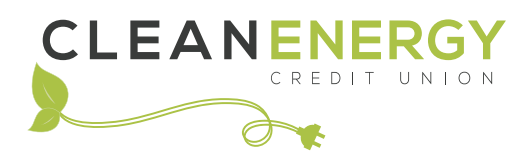

## **ONLINE BANKING REGISTRATION**

## **INSTRUCTIONS**

Got to cleanenergycu.org and click "Login" in the upper right corner to display the site's Login pane.

- Click "Register" in the lower left corner of the Login pane to begin online banking registration
- Enter your member number (as provided in your "Welcome" letter, emailed to you when you opened your account)
- Enter your temporary password (as sent to your email address) NOTE: Your member number and password for online banking are not the same as the UserID and password that you used when you first signed up to become a Clean Energy Credit Union member.
- Click "Continue"

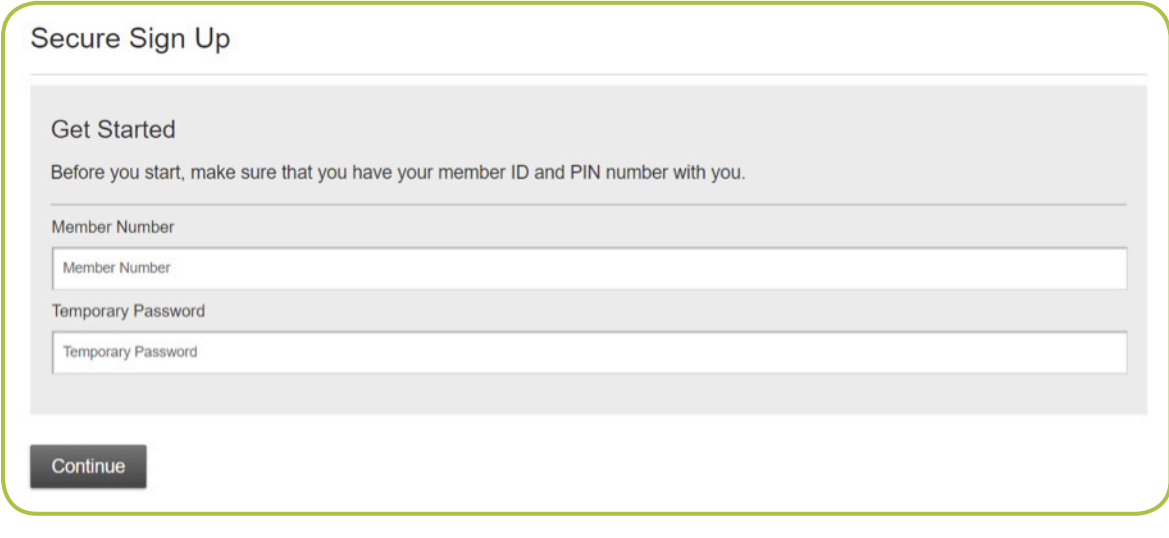

Next, you will be asked to select a User Name and Password and to accept our Terms and Conditions. When you're ready to proceed, click "Accept".

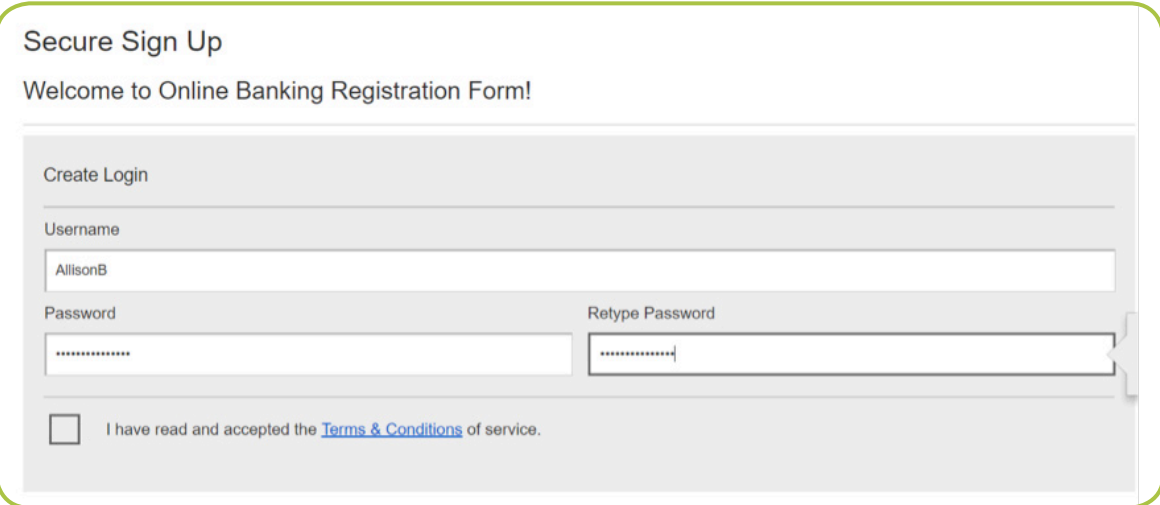

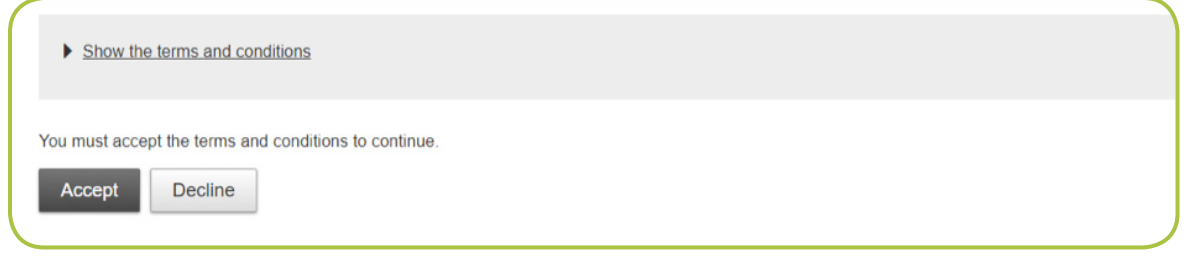

Sign up is now complete! You are now ready to confirm your contact information.

For security purposes, you will now be asked to enter a verification code that can be sent to either the e-mail address or text messaging phone number provided on your membership application.

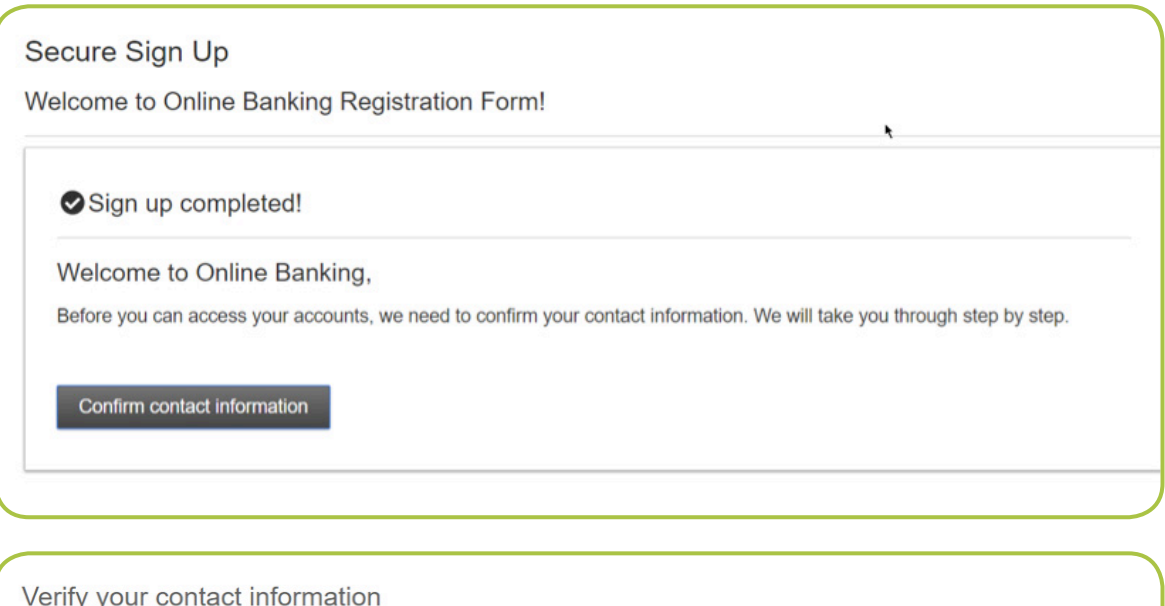

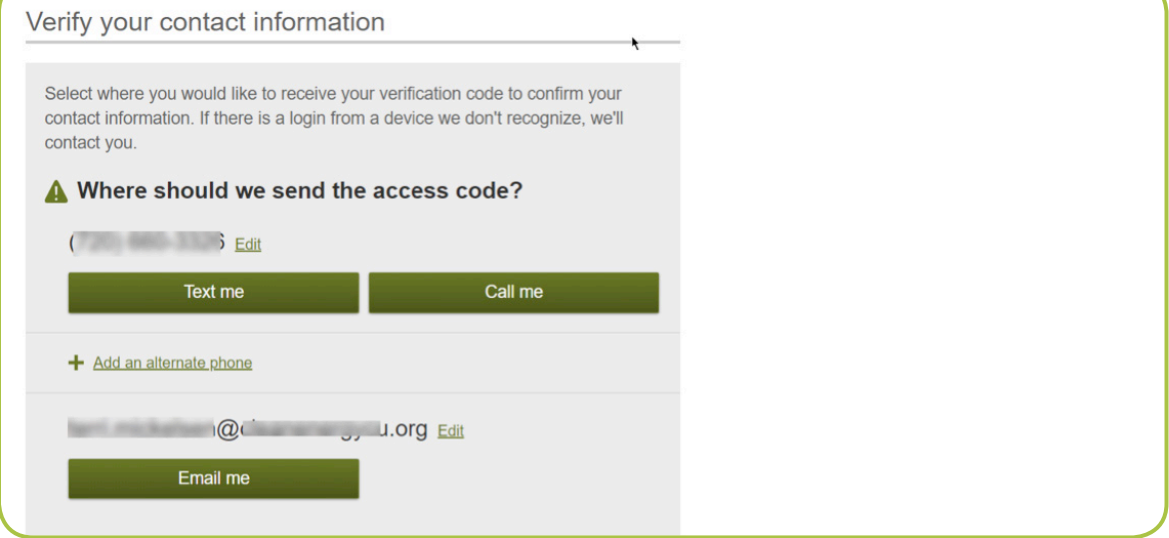

When your verification code has been entered and accepted, you'll then be given an option to register the device on which you're working so it's recognized for future online banking. If the device is secure and one that you use regularly, select "Yes, register my private device." If not, select "No, this is a public device." Note that if you do not register your device, you will be asked to enter a verification code each time you login to online banking.

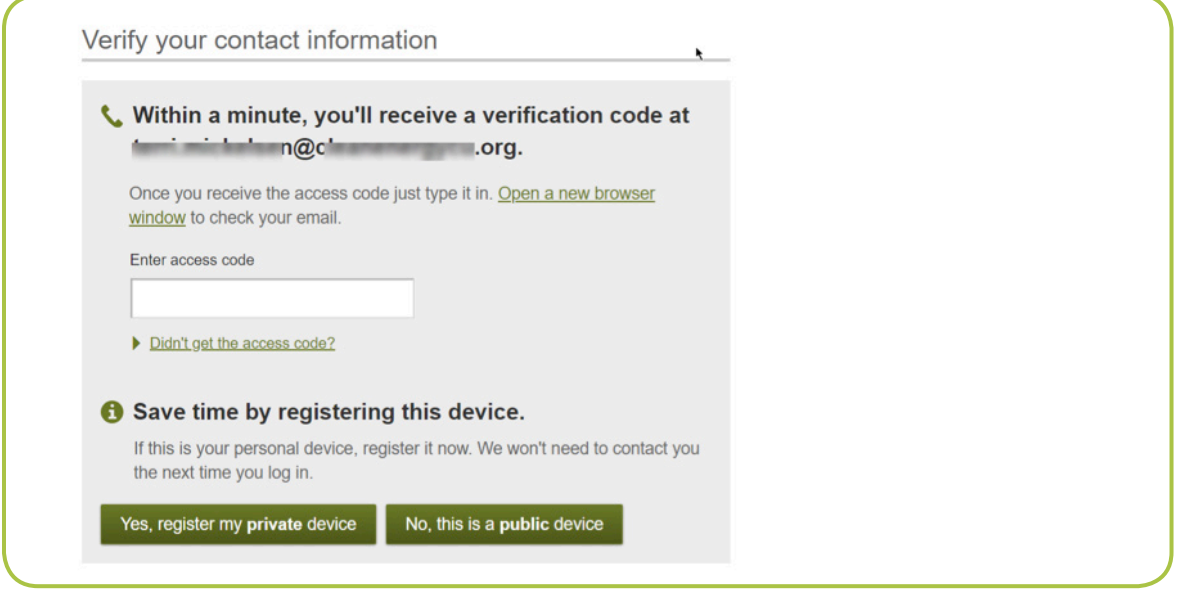

You've now completed your online banking registration. Please let us know if we can be of further assistance.